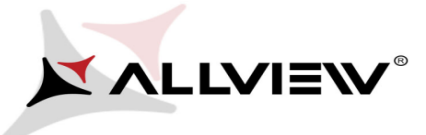

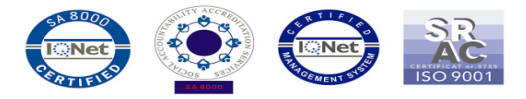

## *The update procedure through OTA v1 – Allview V1 Viper i4G / 24.03.2015*

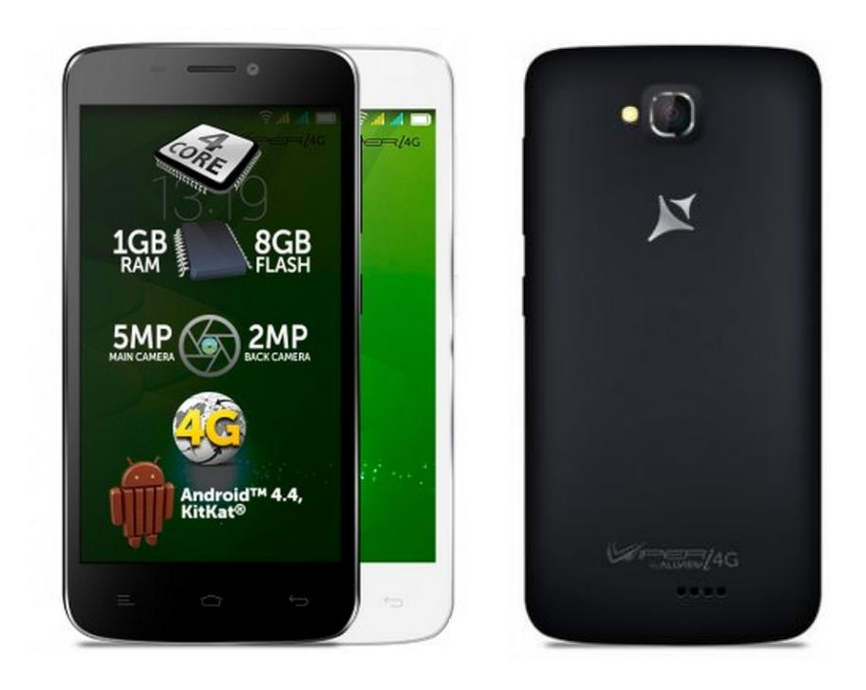

*The software update advantages are:*

- *software stability improvement*
- *translations improvement*
- *fixing some minor bugs;*

*ATTENTION! The phone must be fully charged when initializing the procedure.*

*ATTENTION! Please do not stop under any circumstance the update operation. The software update is an operation which is realised on own responsibility by following the steps below.*

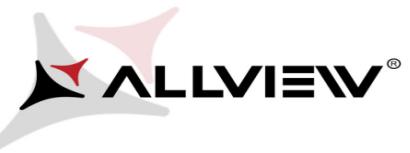

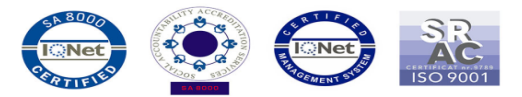

## **To update the software version of the Allview V1 Viper i4G smartphone it is necessary to follow the next steps:**

- 1. Turn on the phone and connect it to a wireless network.
- 2. Open the **"System updates"** app from the app menu:

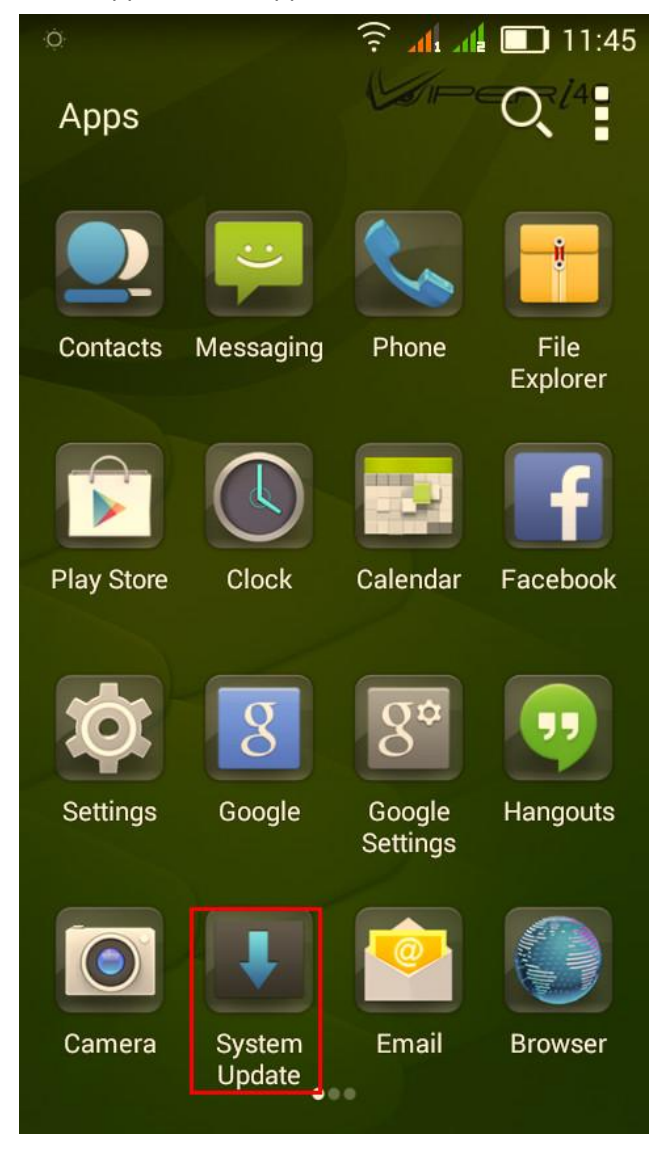

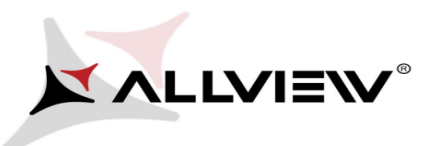

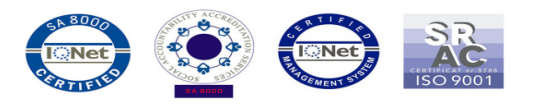

3. Tick the option: *Check New Version -> Start:*

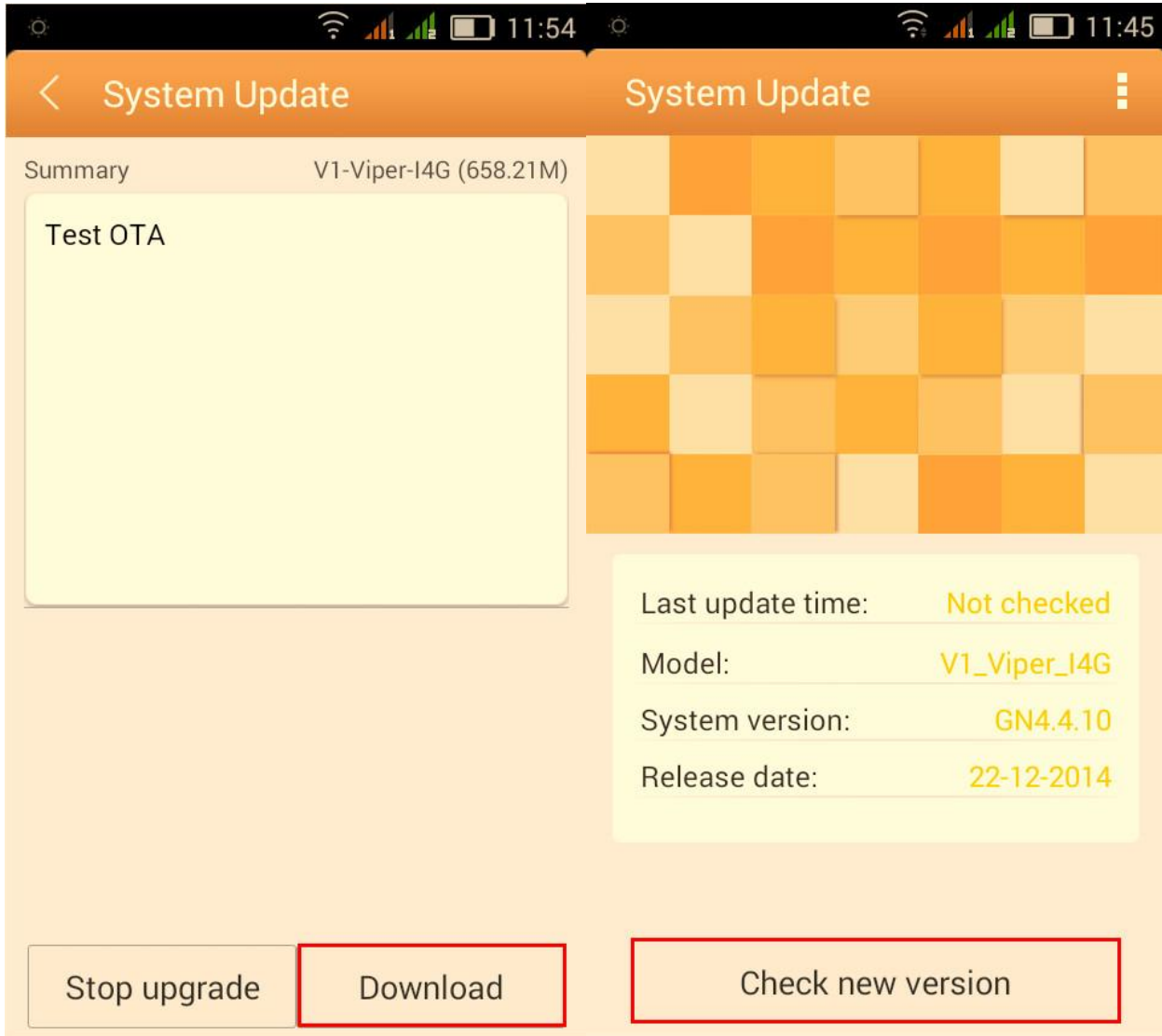

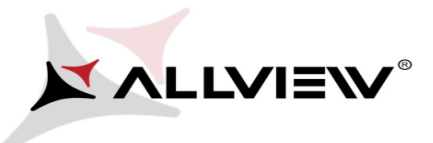

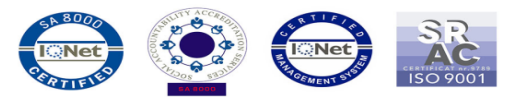

4. Please wait for the full download of the software in the phone's internal memory/micro SD card:

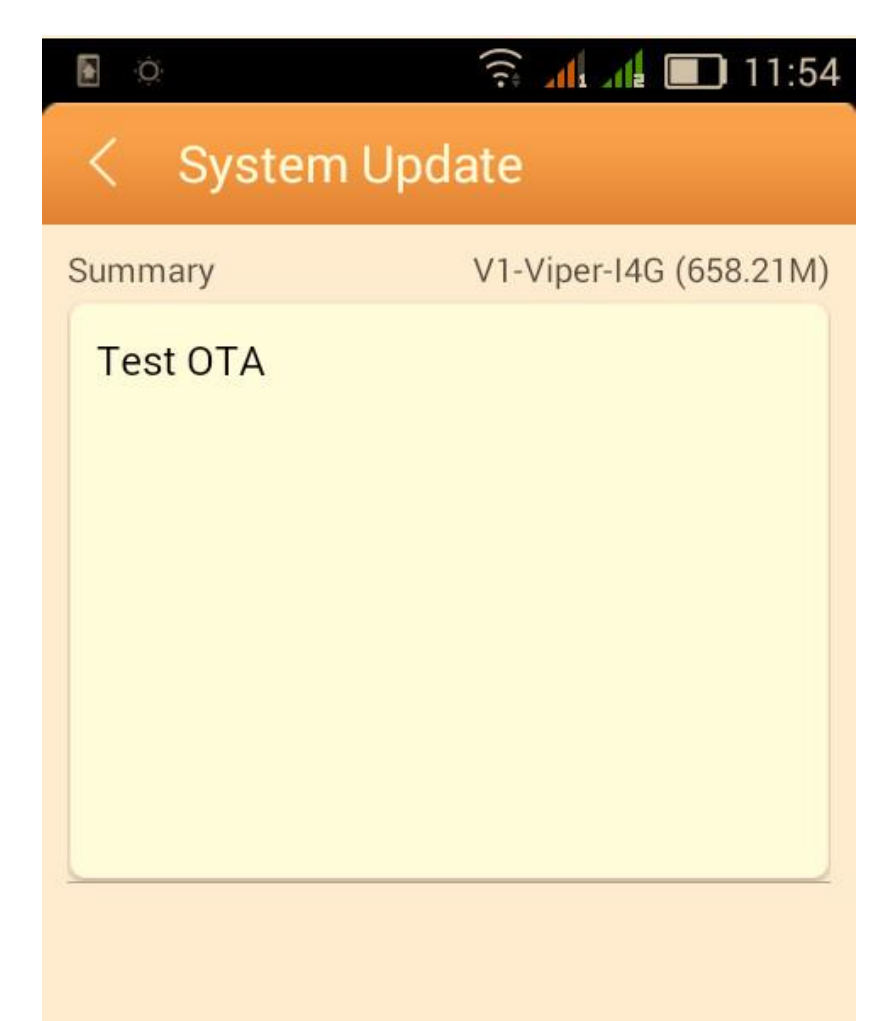

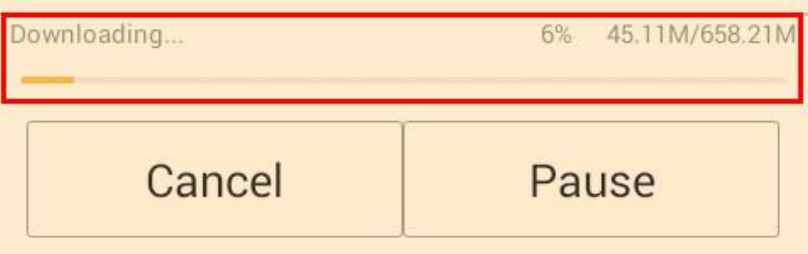

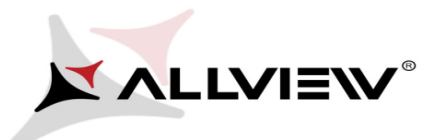

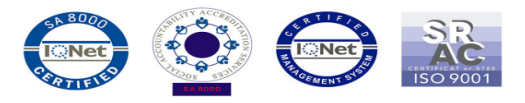

5. After the complete download of the software, please select *Update*:

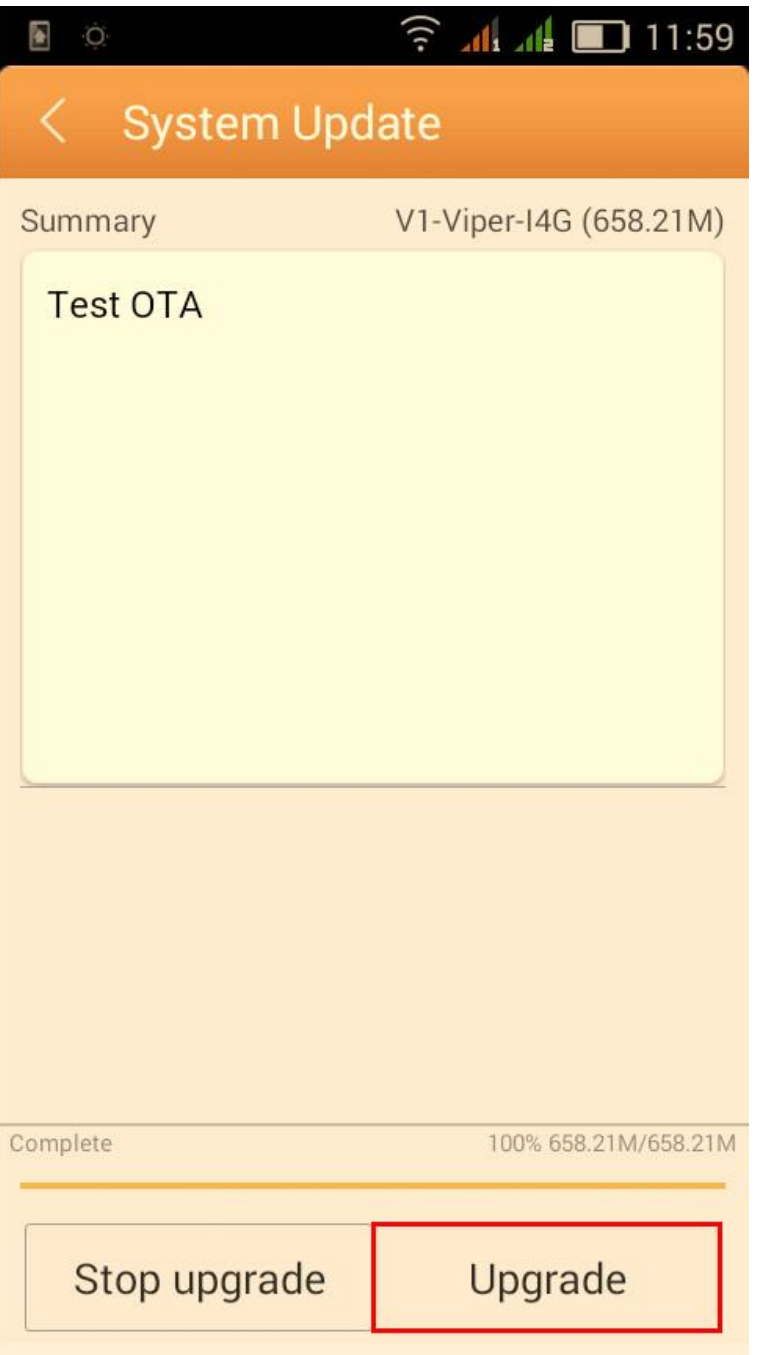

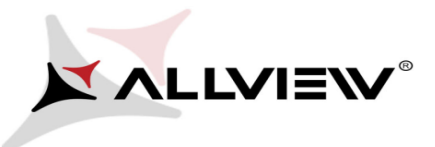

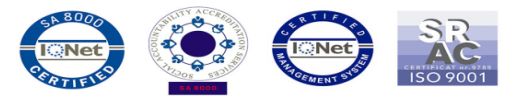

6. A message will be displayed on the phone's screen that will inform you about this software update:

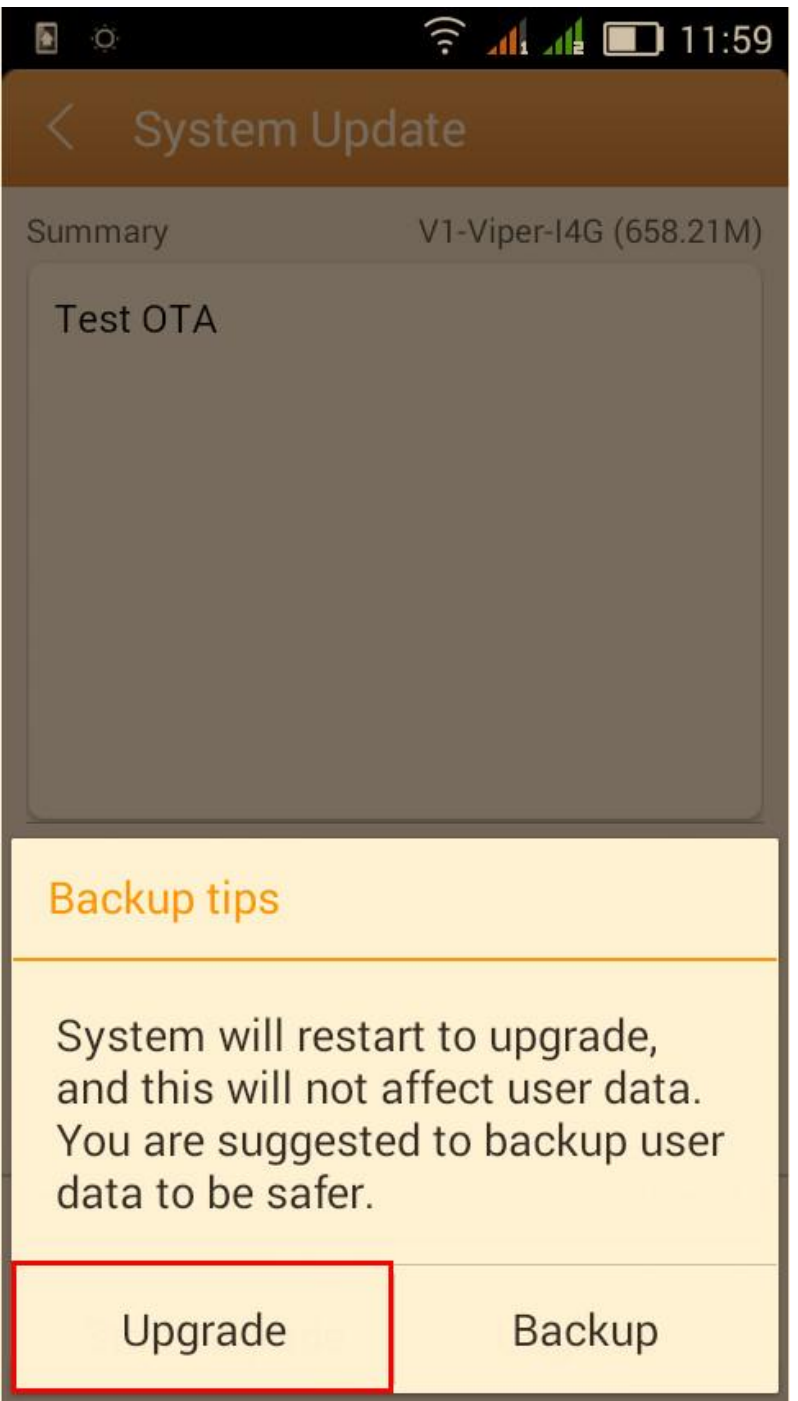

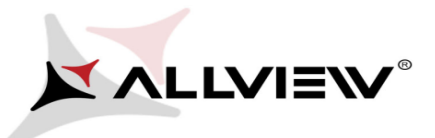

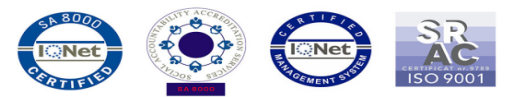

7. Select *Update*. The phone will reboot and the update procedure will start automatically .

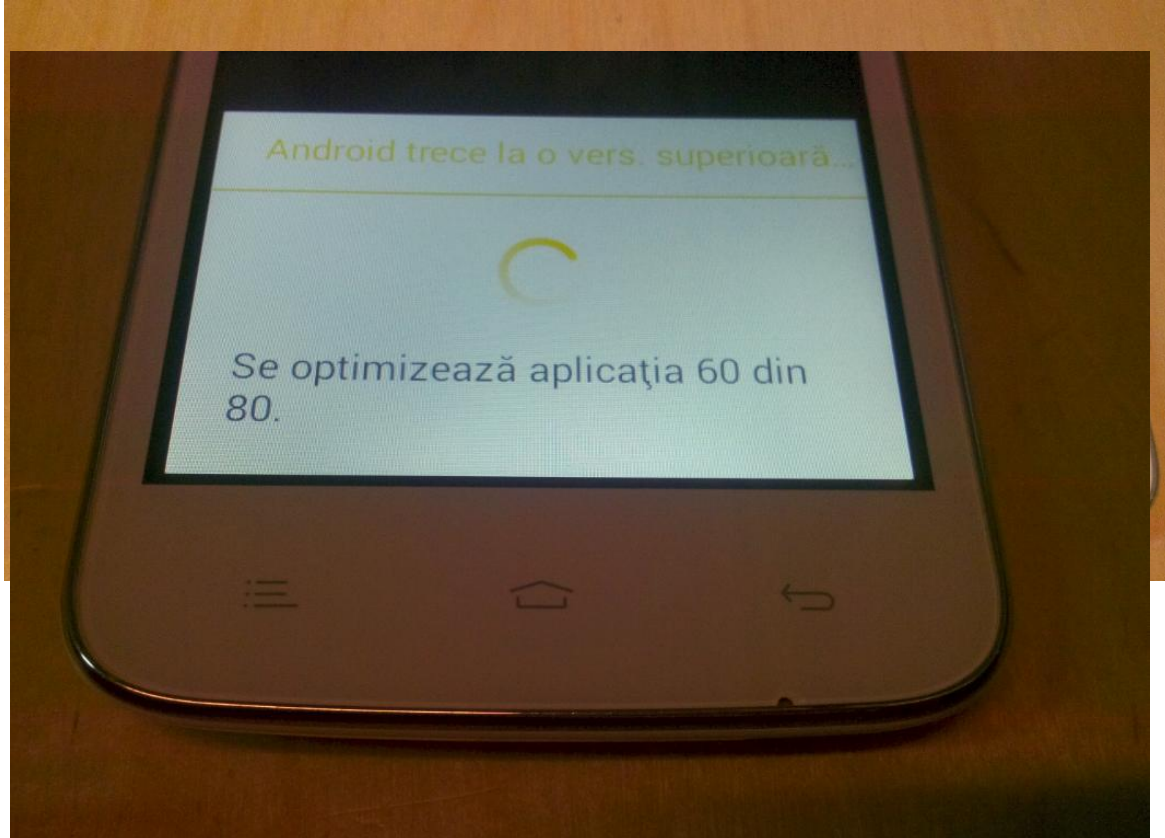

- 8. After finishing the update process, the phone will reboot itself.
- 9. On the phone's screen this message will be displayed: *"Android is upgrading".*

*The update file downloaded in the internal storage/micro SD card will be deleted automatically after the termination of the update process.*

We recommend factory Reset after the update, to avoid some errors.

 *ATTENTION! The phone's factory reset will completely delete all personal information and the apps installed in the phone.*